## **AMENDMENT (OFFLINE) USER – REGISTRATION**

- Amendment users can fetch the user credentials for the Approved projects by keying in their company's name in the Click Here link available in **Apply for Amendment Proposal** under **Services** for the user credentials.
- You will be redirected to

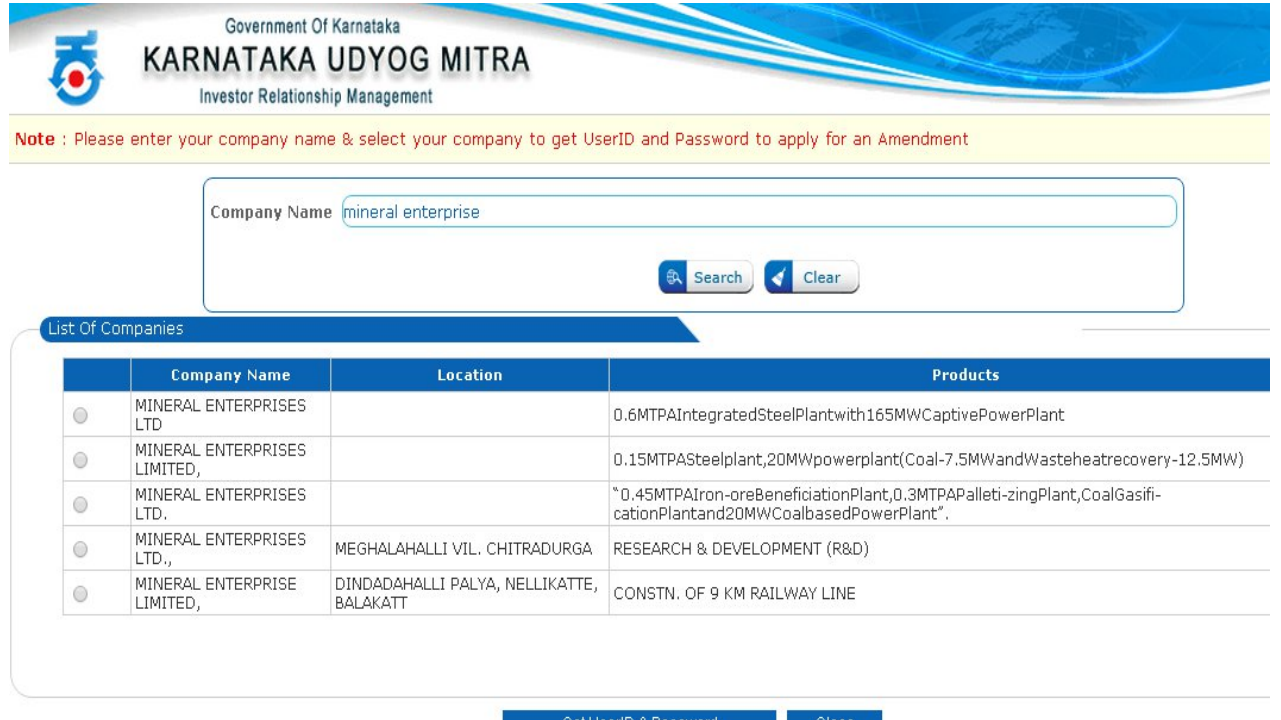

- A mail with user credentials will be sent to the mail id provided by the investor.
- Enter the username and password and click on login.

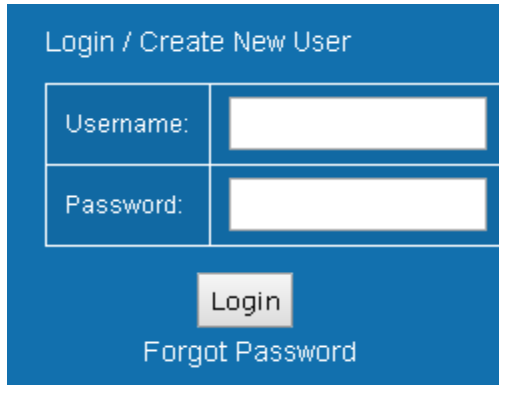

 You will be redirected to User registration page to register for further process.

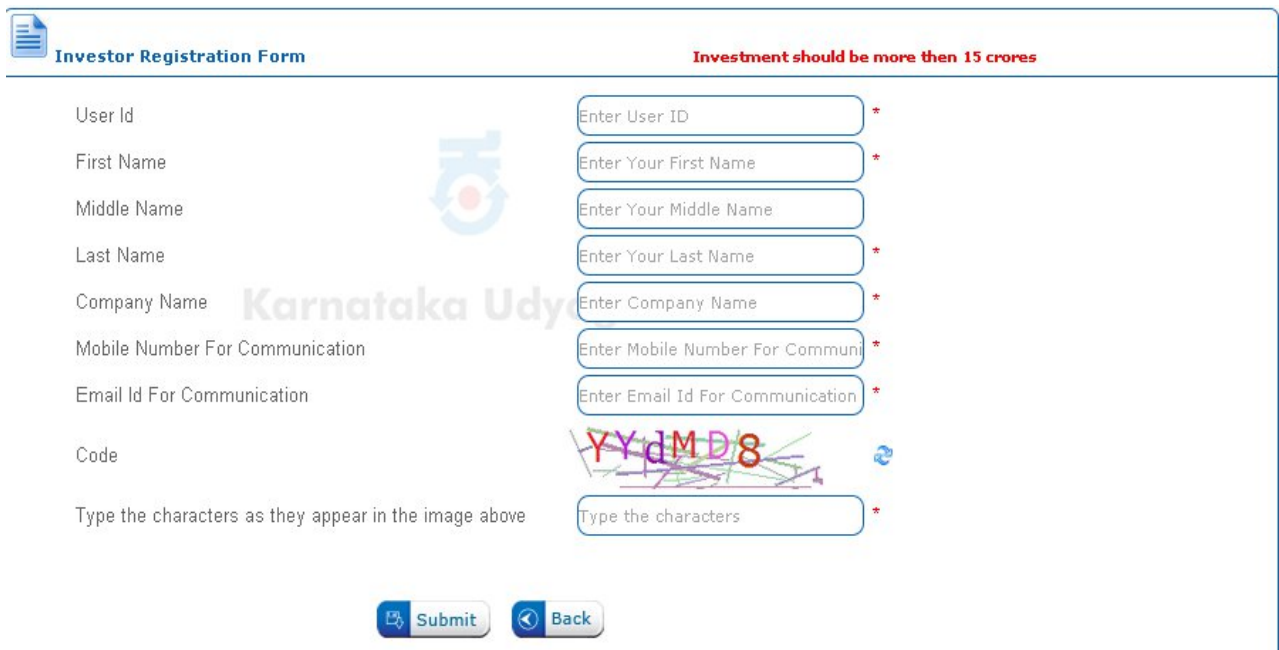

- Key in all the details asked and Click on Submit.
- A **One-Time Password** will be sent to the mobile number and a user activation link will be sent to the mail id provided, with which one can activate their account by generating their password.

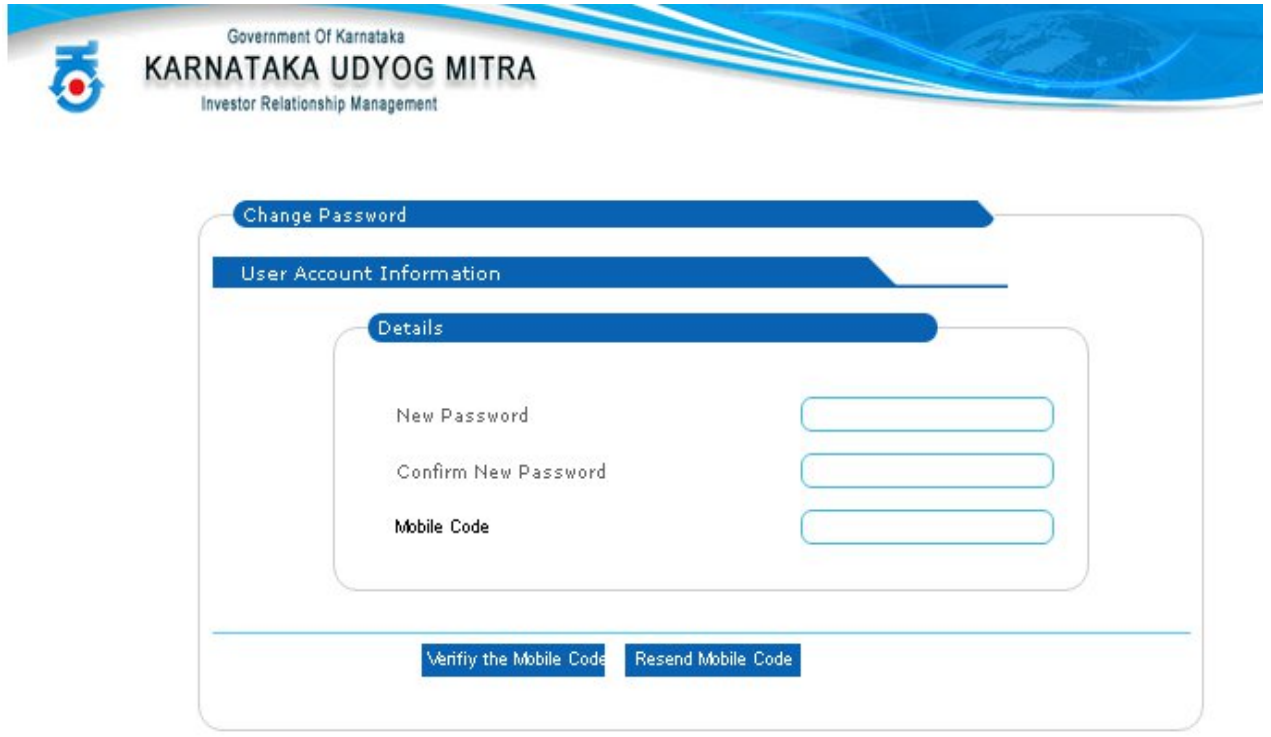

- Now got to Homepage (kum.karnataka.gov.in) enter the username & the generated password to login.
- Click on **Apply Amendments to KUM** on the left menu.
- Select your amendment type and click on **Apply amendments**.
- Tabs will appear according to selected amendment type, an upload document tab will appear to let you upload any supporting document. (No mandatory list for Amendment applications)
- Fill in the details so that the status of the tabs will be checked/verified.
- You can click on **View Application** to check the details entered.
- Click on **Submit Application** to end the submission process.
- Your application number will appear on submission.
- The status of the application can be viewed by clicking **Status of In-Principle and Amendment submitted applications**.